# idealpos Update History

# <span id="page-0-0"></span>**Idealpos 8 Build 13 - Update History**

### **Update Details:**

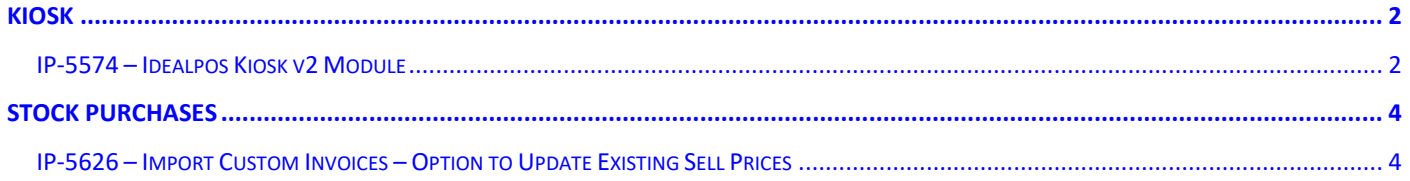

### <span id="page-1-0"></span>**Kiosk**

#### <span id="page-1-1"></span>**IP-5574 – Idealpos Kiosk v2 Module**

This function introduces the Kiosk v2 Module.

Kiosk v2 is a new and improved Kiosk module available for use on Kiosk terminal hardware.

New features available in Kiosk v2 include:

- POS Screen tabs that appear on the left-hand side
- A separate page that's displayed when adding an item to an order the page shows the Stock Item image at the top followed by "-" and "+" buttons o select the quantity. Each Modifier Grid that's linked to the item is displayed as its own section on the same page; selections for Modifier Grid items are made by pressing bullet point buttons to select the desired options.
- Customisable colour scheme that can be configured so that the Kiosk reflects the branding on the venue in which it is installed.
- Customisable logo area on the top-left corner of the Kiosk that can be used to display the logo of the venue in which it is installed.

For information about enabling the Demonstration Kiosk POS Screen Layout (i.e., if you want to find out how to enable the Kiosk Layout in the built-in Demo Database), [click here.](https://userguide.idealpos.com.au/#Kiosk/Enabling%20Demo%20Kiosk%20POS%20Screen%20Layout.htm)

For information about configuring Kiosk v2 (i.e., if you want to learn more about configuring the Kiosk such as the POS Screen Layout, Modifier Grids, and any other options that are used by Kiosk), [click here.](https://userguide.idealpos.com.au/#Kiosk/Configuring%20Kiosk%20v2.htm)

To use Kiosk v2, the following requirements must be met (these requirements are outlined at the top of the [Configuring Kiosk v2 topic](https://userguide.idealpos.com.au/#Kiosk/Configuring%20Kiosk%20v2.htm) in the User Guide):

- Kiosk Module enabled in the Licence Gateway
- Kiosk v2 enabled in Back Office > Setup > POS Terminals > Select the Kiosk Terminal > Modify > Display/Kiosk > Kiosk > Kiosk Style > Kiosk v2
- Kiosk terminal's display orientation must be set as portrait at a resolution of 1080x1920.

A few example screenshots of Kiosk v2 are displayed on the next page:

## idealpos Update History

#### [Return to top](#page-0-0)

When placing an order, the Kiosk v2 screen will appear as per the example shown below left. After selecting a Stock Item, the Kiosk v2 screen will appear as the example shown below right. The options shown on the right-hand side example (e.g. BUN TYPE, REMOVE, etc.) are Modifier Grids. Each Modifier Grid that is linked to the item will be displayed as a separate section. The Kiosk will obey the Minimum/Maximum selection options set for the Modifier Grids.

Further information on configuring this functionality is outlined in the [Configuring Kiosk v2 topic](https://userguide.idealpos.com.au/#Kiosk/Configuring%20Kiosk%20v2.htm) of the User Guide.

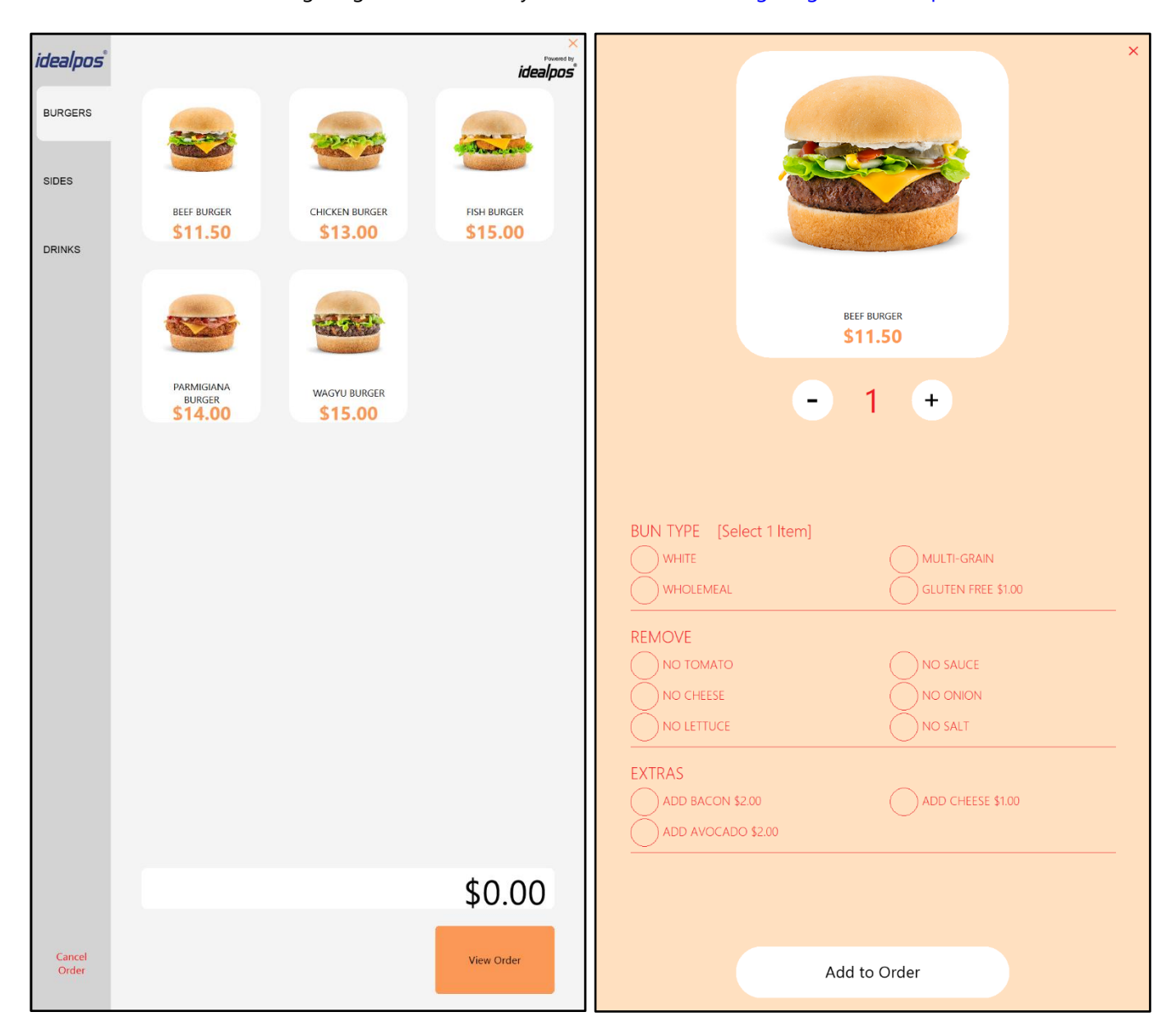

### <span id="page-3-0"></span>**Stock Purchases**

#### <span id="page-3-1"></span>**IP-5626 – Import Custom Invoices – Option to Update Existing Sell Prices**

This function introduces the ability to Update Existing Sell Prices when Importing a Custom Invoice. As the steps required to utilise this function involve carrying out the entire process of importing a Custom Invoice (which has already been outlined in previous Update History documents), the process to use this function has been incorporated into the [Import Custom CSV Format by Supplier](https://userguide.idealpos.com.au/#Stock%20Purchases/Import%20Custom%20CSV%20Format%20by%20Supplier.htm) topic in the User Guide. Refer to the topic in the User Guide for an extensive list of steps on how to Import a Custom Invoice.

As a basic introduction to this function for this Update History document, the function is available by going to: Back Office > Transactions > Stock Control > Stock Purchases. Select Import Button > Press ">" in the Supplier field > Select a Supplier > OK.

Once a Supplier has been selected, the option 'Add New Stock Items' must be enabled first. Then the 'Update Existing Sell Prices' option/checkbox will appear; toggle the checkbox as required.

When the 'Update Existing Sell Prices' option is enabled/checked, any Stock Items in the Invoice that already exist in Idealpos will have their Sell Prices updated to reflect the Sell Prices in the Invoice. The Sell Prices will be updated based on the Sell Price Level that has been selected within the Import Invoices window.

All Sell Price Levels or specific Price Levels can be updated with the Sell Price from the Invoice – select the required option.

When the 'Update Existing Sell Prices' option is disabled/unchecked, any Stock Items in the Invoice that already exist in Idealpos will not have their Sell Prices updated.

In previous builds, this option was hard-coded as disabled, meaning Existing Sell Prices were previously not updated when importing Custom Invoices in previous builds.

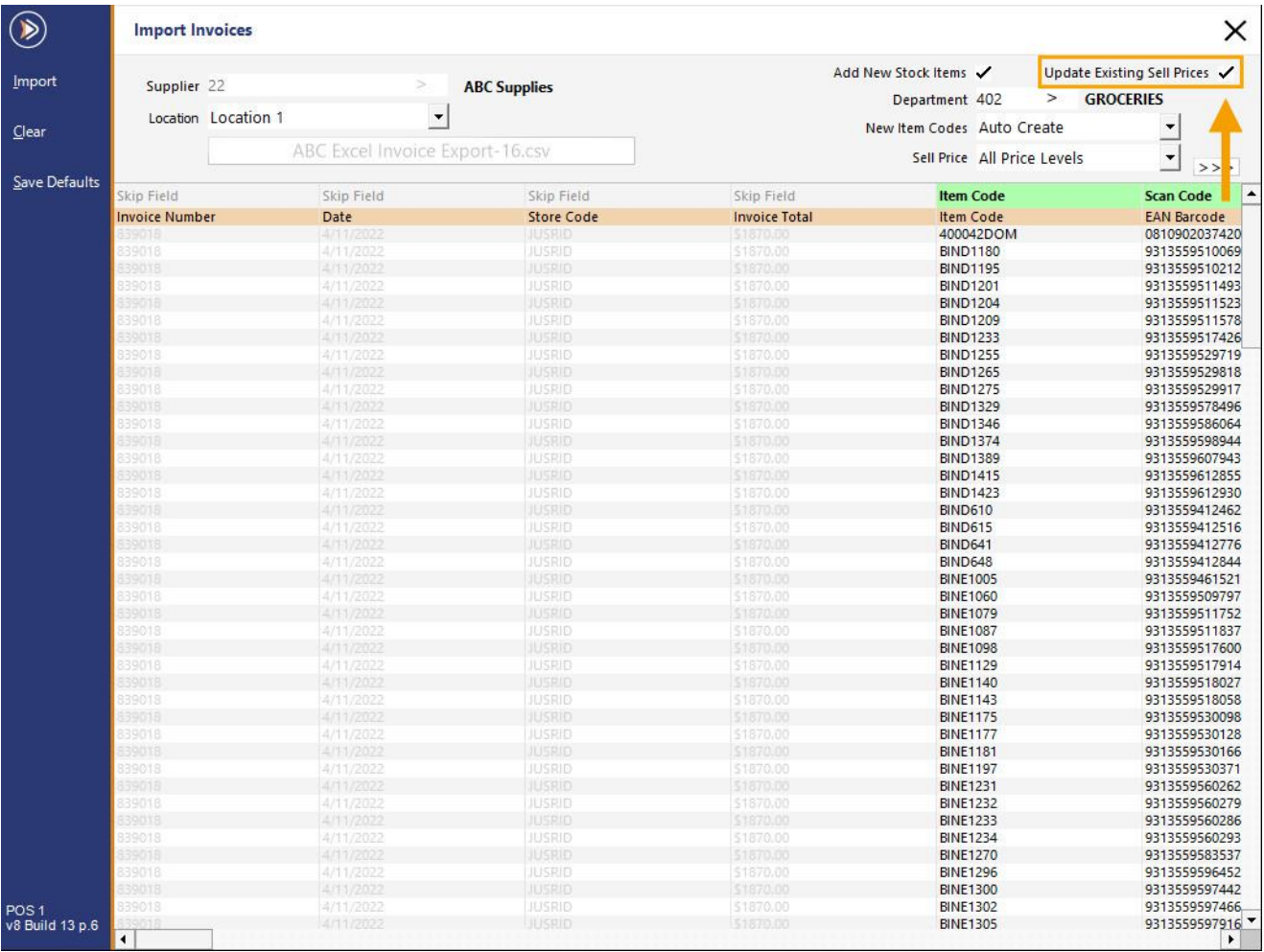